# 2024 年度 計算機実習のための準備

# Windows 11 の場合 : Windows Subsystem for Linux 2 の準備

2024 年 5 月 11 日更新

#### 前書き

ここでは, Windows 11 を搭載した PC において実習を行う環境を準備する方法を説明する. ここで 説明する方法では, Windows Subsystem for Linux 2 の Ubuntu をインストールして設定する. 環境の構築作業には時間がかかることがあるので余裕をもって行うこと.

#### 準備 Windows のアップデート

実習環境の準備の前に Windows を最新状態にアップグレードする. 「スタート」を右クリックし「設定」を選択する.

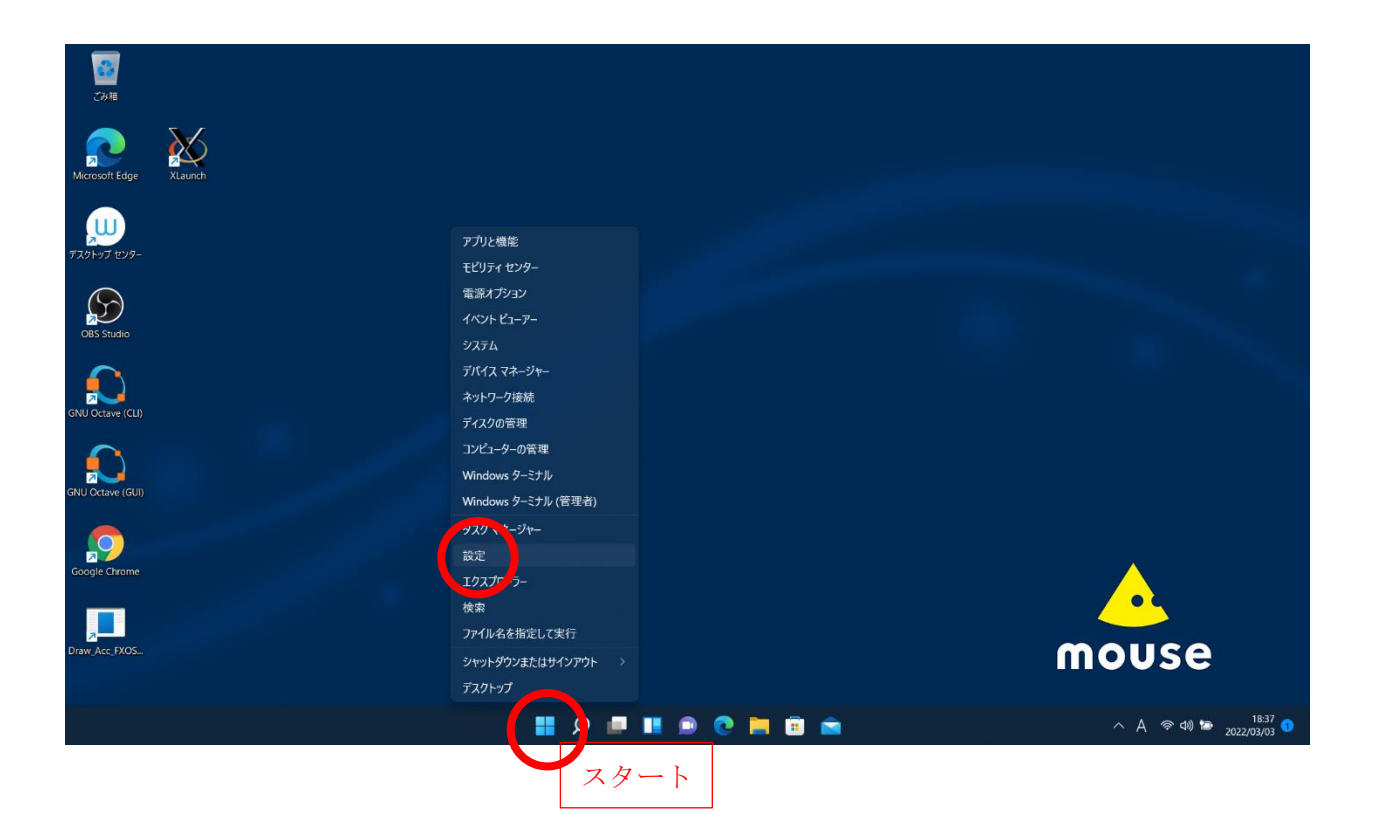

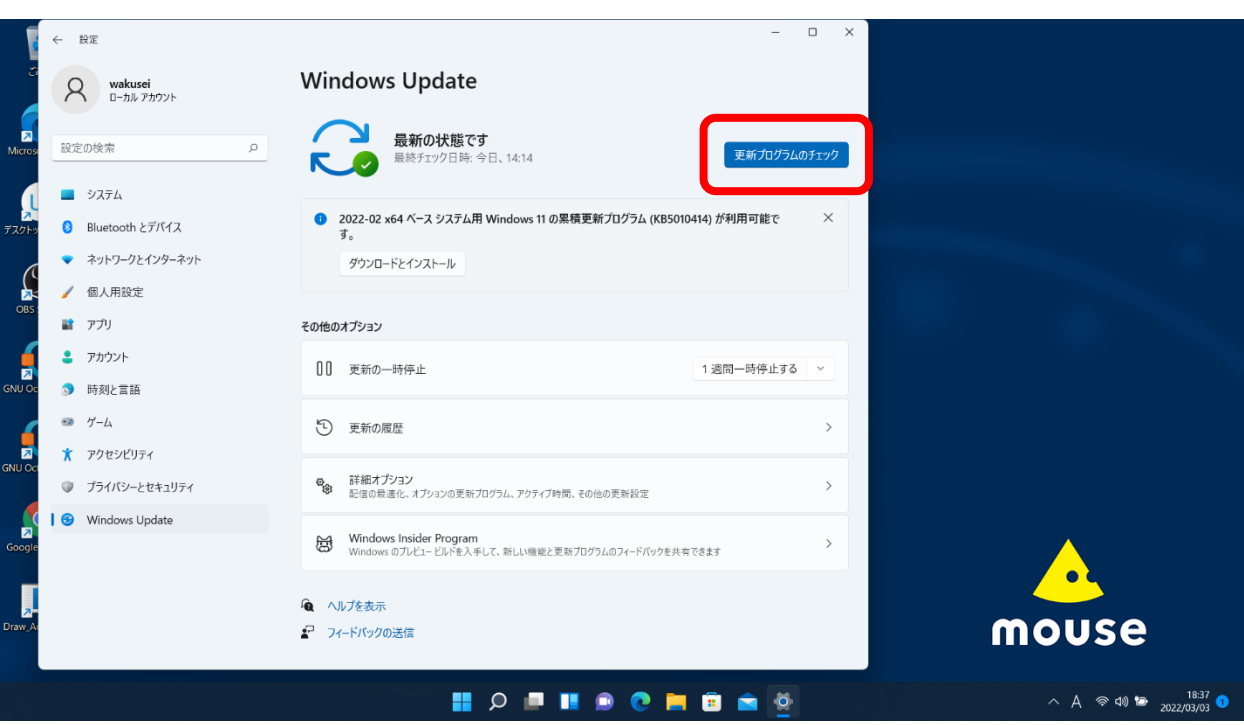

「更新プログラムのチェック」を押して最新の状態にする.

### 1. Windows Subsystem for Linux 2 (WSL2) のインストールと設定

Windows PowerShell を管理者として実行する (Windows PowerShell を探すには「スタート」を 押して, 上部の検索窓に「powershell」と入力すると良い). 注意: 必ず管理者として実行すること. 「このアプリがデバイスに変更を加えることを許可しますか?」と聞かれるので「はい」を押す.

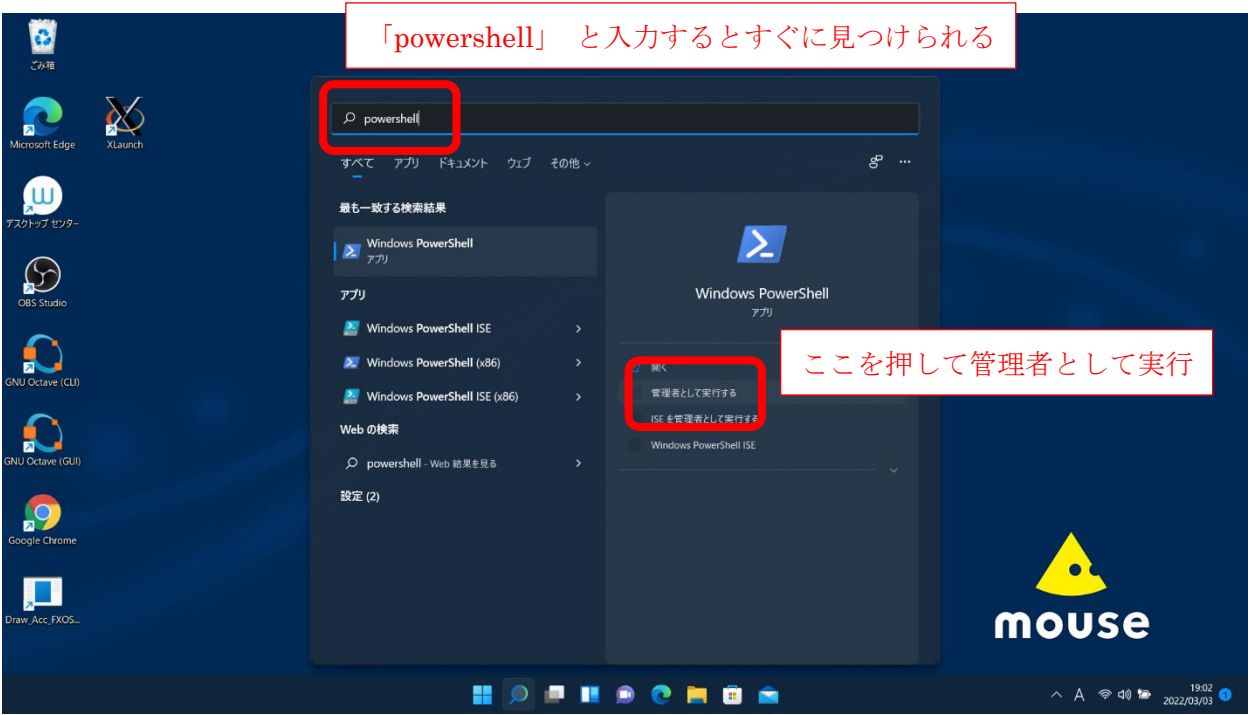

「管理者: Windows PowerShell」ウィンドウで下のように入力して Ubuntu (Linux) をインスト ールする.

PC C:¥WINDOWS¥system32> wsl --install [Enter]

(注意: 入力するのは"wsl --install"と Enter キー. "PC C:\WINDOWS\system32>" はプロンプ ト (コマンド待ち受け表示), "[Enter]" は Enter キーを表す.) もし上のコマンドでインストールできない場合は下のように入力する

## PC C:¥WINDOWS¥system32> wsl --install -d Ubuntu [Enter]

インストール後に「システムを再起動する必要があります」などと表示される場合には再起動する.

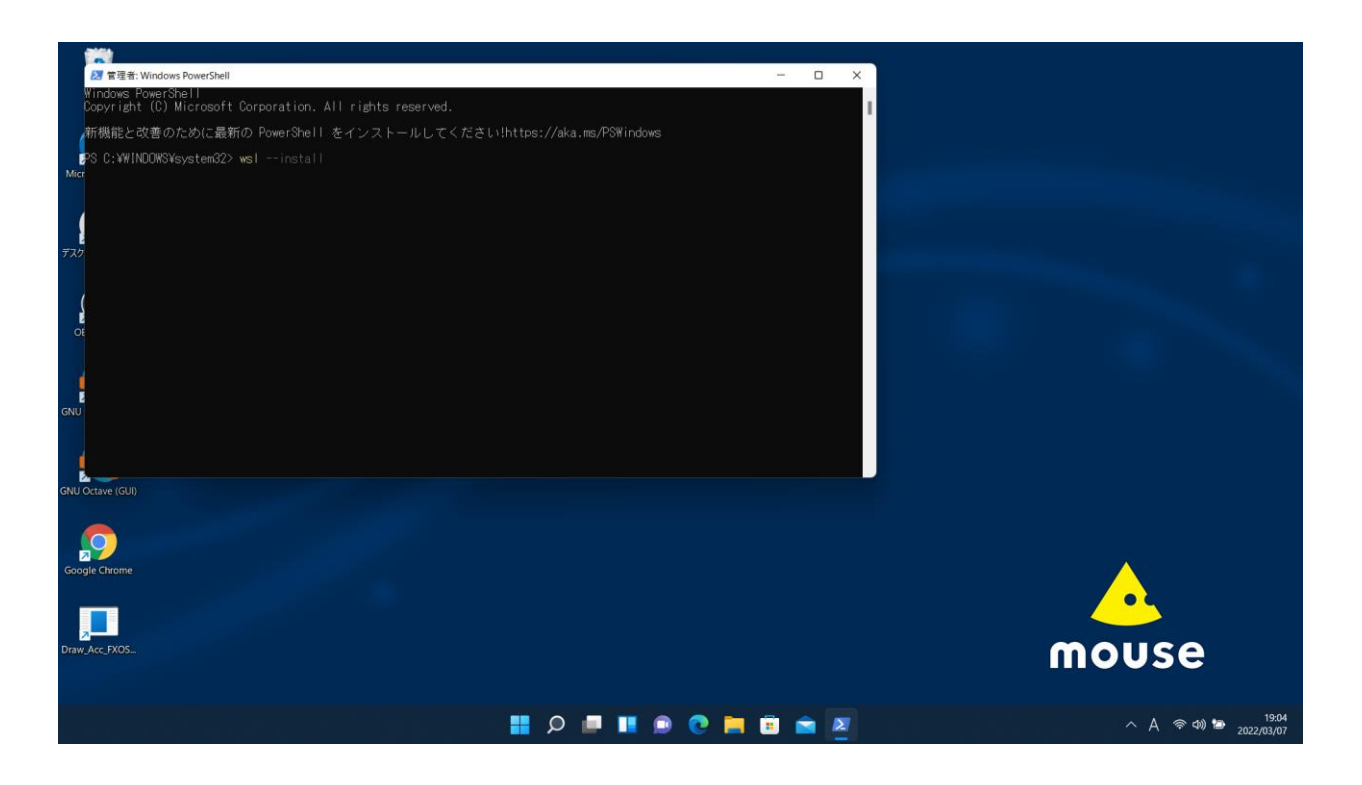

インストール後に「起動」する「Ubuntu」ウィンドウ (以後, ターミナルと呼ぶ) にユーザ名 (username) とパスワード (password) を設定する.

ユーザ名もパスワードも好きなものを設定してよい. ユーザ名を入力すると画面に表示されるが, パスワードは安全のために画面に表示されない (表示されていなくても読み込まれている). パスワ ードは確認のために二回問われる.

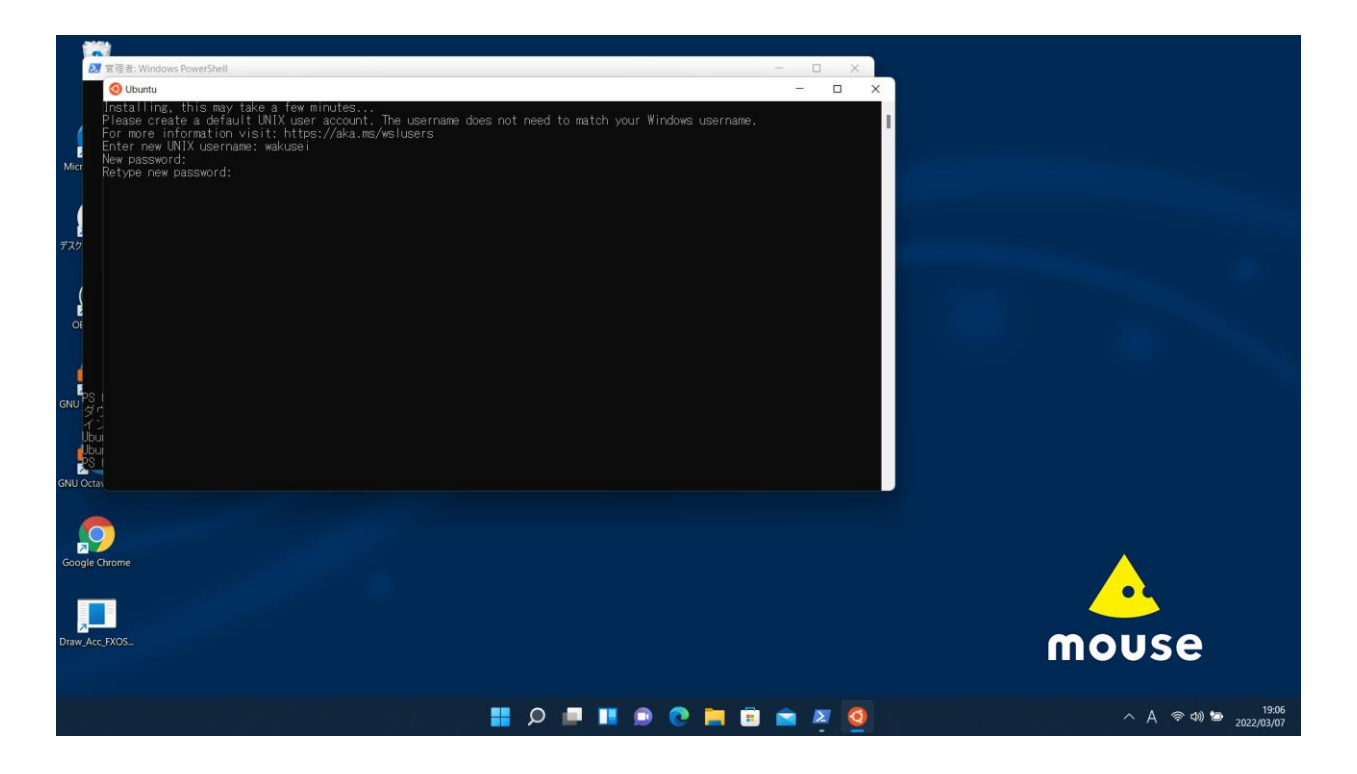

Ubuntu の環境で必要となるソフトウェアを apt コマンドでインストールする. ターミナルで 以下のコマンドを順番に実行し, パッケージ情報の更新・更新ソフトウェアのインストール・X Window 関連のソフトウェアならびに実習で用いるソフトウェア (emacs, gnuplot, gfortran) を インストールする. なお, sudo コマンドは管理者(root)権限を使うためのコマンドである. sudo を用いるとパスワードが聞かれるが, そこは自分自身のパスワードを入力すれば良い. もし途中で Do you want to continue? [Y/n] などと聞かれたら Y[Enter] と入力すれば良い. また, 各コマンドを実行した際にもし途中で止まってしまったら [Ctrl] を押しながら [c] を押し て中断し, もう一度同じコマンドを入力し, 最後まで無事に実行されるまで繰り返す. ([Ctrl] を押しながら [c] を押すことを C-c と表記する.) この作業には少し時間がかかるかもしれない.

\$ sudo apt update [Enter]

…

…

\$ sudo apt upgrade [Enter]

\$ sudo apt install x11-apps curl emacs gnuplot qpdfview evince gfortran [Enter] ...

もし, 自宅等でここまでの作業を行い, 上のコマンドを実行した結果としてエラーとなるようなら ば, ネットワーク環境に問題があるかもしれない. その場合には大学で作業を行うとよいかもしれ ない.

## 2. 動作確認

予定通りに動作するかどうか簡単に確認する.

\$ xeyes [Enter]

これで画面に「目玉」が表示されるはずである. 表示された目玉は消してよい.

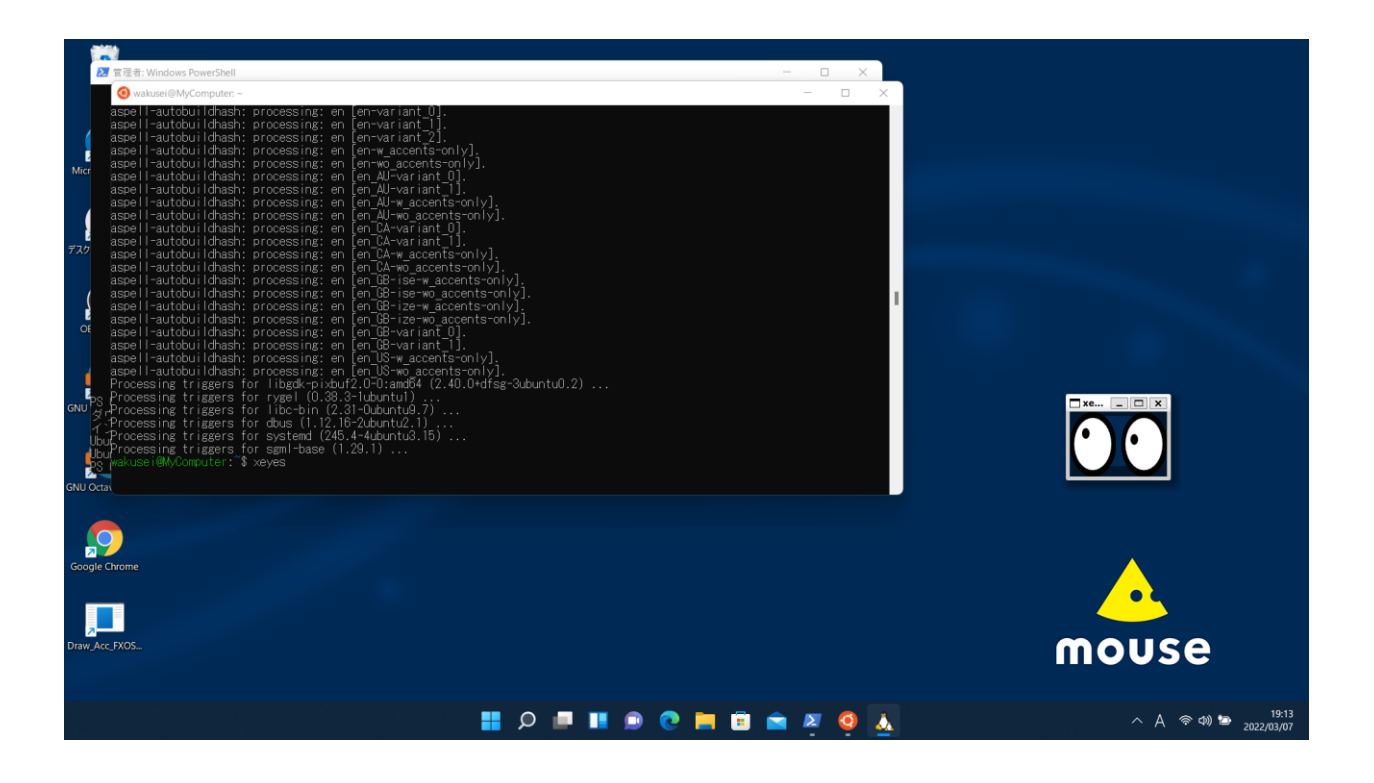

もし画面に「目玉」が表示されない場合は, WSL2 のインストール時と同じように PowerShell を管 理者モードで起動し, 下のようにアップデートし,

PC C:¥WINDOWS¥system32> wsl --update [Enter]

そして再起動するとよい.

PC C:¥WINDOWS¥system32> wsl --shutdown [Enter]

これで再び xeyes が起動するかどうか確認する.

## 3. 日本語環境の設定

日本語環境を整えるために下のように設定する.

 $\text{\$ curl}$  -O http://itpass.scitec.kobe-u.ac.jp/~itbase/exp/wslsetup/wslsetup.sh [Enter] ↑ 大文字のオー \$ bash wslsetup.sh [Enter] … \$ source ~/.profile [Enter]

ここで, WSL2 のインストール時と同じように PowerShell を管理者モードで起動し, 下のように再 起動する.

PC C:¥WINDOWS¥system32> wsl --shutdown [Enter]

再び Ubuntu を起動する. (Ubuntu のウィンドウが起動してから設定をしているのか, プロンプト (§ マーク)が表示されるまでに時間がかかかることがある.)起動したら、下の手順で設定する.

#### \$ fcitx-config-gtk3 [Enter]

「入力メソッドの設定」ウィンドウが表示される. (ここで, WSL2 を再起動しているため, ウィン ドウが開かないかもしれない. その時には上の動作確認をもう一度行う. )

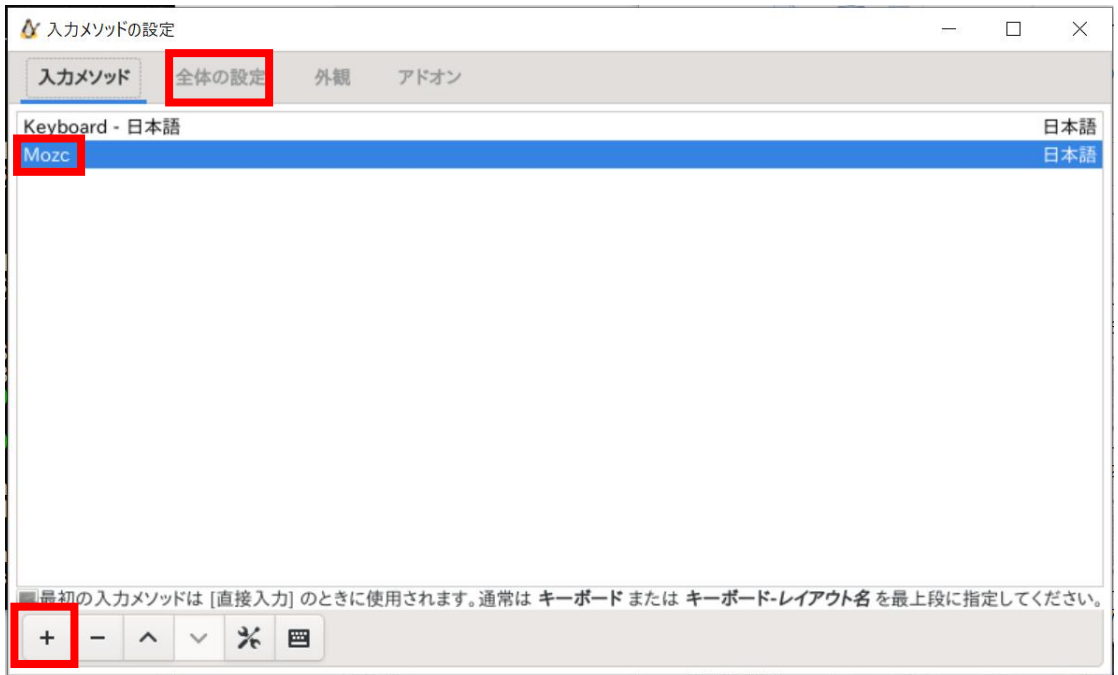

一覧に Mozc があるか確認する.

もしなければ, "+" ボタンを押して, 出てきたウィンドウから "Mozc" を選択する.

そして, [全体の設定] (英語ならば [Global Config]) タブ内の, Trigger Input Method の [空] (英語 ならば [Empty]) をクリックし, キーボードの「半角/全角」キーを (二回) 押す. これで [Zenkakuhankaku] と表示される.

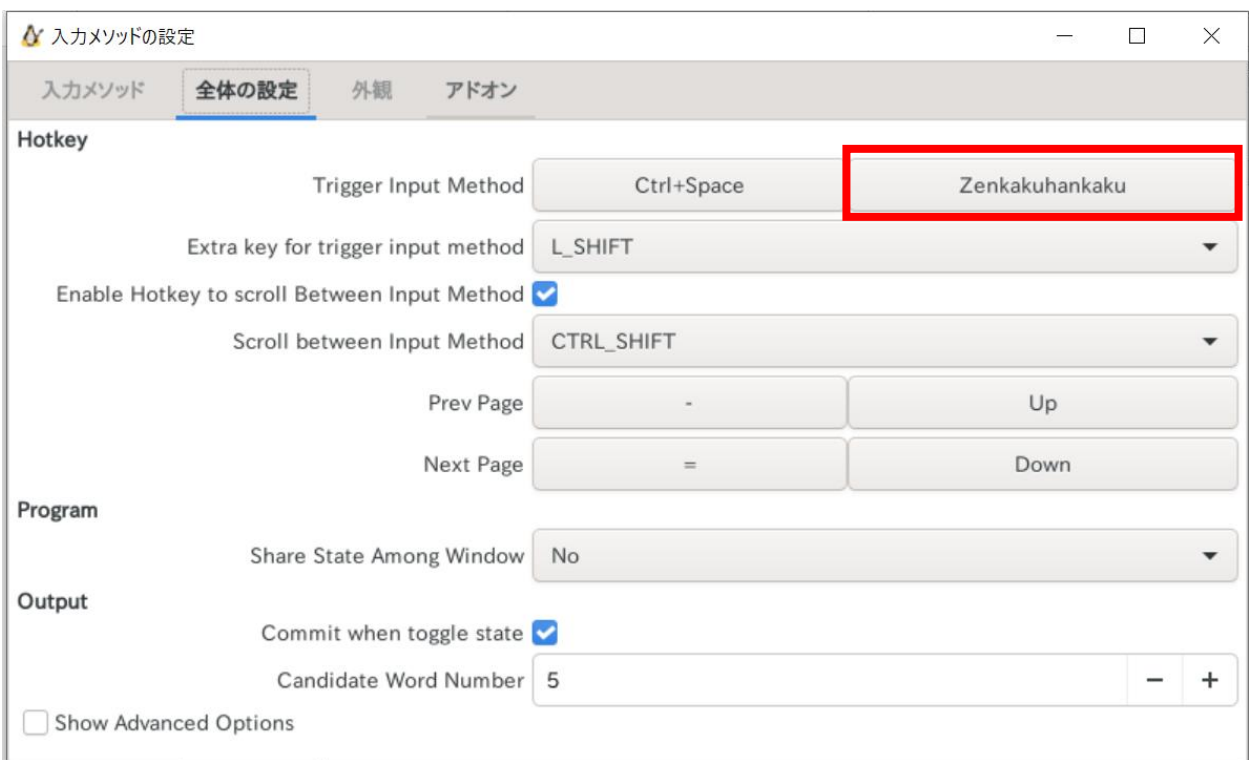

ここまで設定したらウィンドウ右上の × を押してウィンドウを消す. これで日本語環境を設定できた.

## 4. ファイル共有の設定

ここまでの設定で WSL2 で実習を受けることができるが, WSL2 での実習で作成したファイルに Windows からアクセスできないと課題の提出などに困ることになる.

Windows から WSL2 上のファイルにアクセスするためには、エクスプローラーの「Linux」の欄を 選択し, [Ubuntu] -> [home] -> [自分のユーザ名] と辿れば良い.

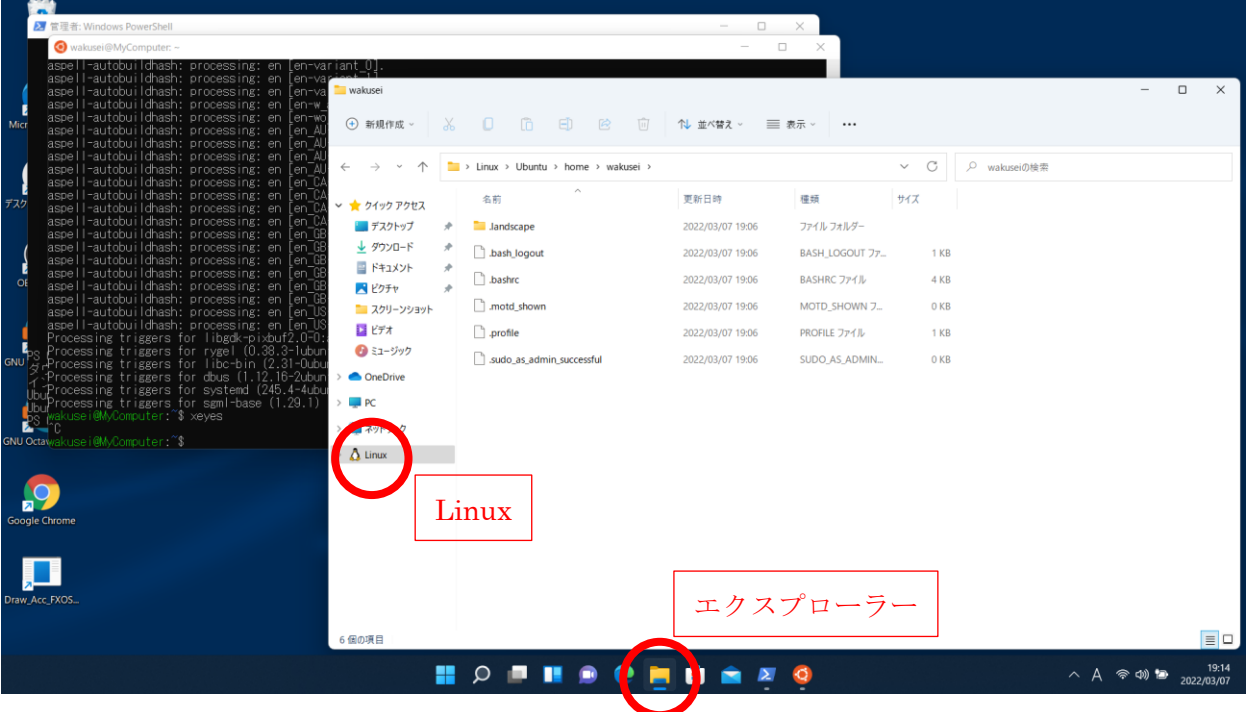

# 5. 終了

終了するにはターミナル上で 「\$」のあとに exit [Enter] を入力する.

#### 付録. トラブル対処法メモ

- 新しいウィンドウが開かない場合 (例えば xeyes が起動しない場合) 下の方法が知られている.
	- ➢ WSL をアップデートする. Windows PowerShell を管理者権限で実行し, WSL をアップデートする.

PS C:¥WINDOWS¥system32> wsl --update

WSL をシャットダウンする.

PS C:¥WINDOWS¥system32> wsl –shutdown

Ubuntu を再起動する.

参考:

- 「Linux 用 Windows サブシステムで Linux GUI アプリを実行する」 <https://learn.microsoft.com/ja-jp/windows/wsl/tutorials/gui-apps>
- ➢ DISPLAY 環境変数の値を確認・変更する.

期待される状態は PC の IP アドレス を XXX.XXX.XXX.XXX として,

DISPLAY=XXX.XXX.XXX.XXX:0.0

となっていることである. このように設定されていることを確認する.

上の設定では上手く動作しない場合には,

 $DISPLAY =: 0.0$ 

と設定することで上手く動作することがある (Windows 10 で WSL2 を利用する場合?).

▶ セキュリティソフトの設定を変更する.

WSL は, ネットワークを通して Windows と通信しているような構成となっている. この ため, セキュリティソフトが通信を遮断している場合には, WSL のウィンドウが Windows に表示されない.

このような場合には, セキュリティソフトのファイアウォールなどの設定を確認し, WSL と Windows との X の通信 (VcXsrv の通信) を許可すると良いことがある. 参考:

- 「X Window の利用について 科学技術計算システムを利用するには?」 [https://itcweb.cc.affrc.go.jp/affrit/\\_media/documents/guide/x-window/x-win-wsl.pdf](https://itcweb.cc.affrc.go.jp/affrit/_media/documents/guide/x-window/x-win-wsl.pdf)
- ⚫ 新しいウィンドウにおいて US キーボード設定になる場合 (「"」を入力すると「@」が入力さ れる場合)
	- > 入力設定を確認・変更する. まず、fcitx-config-gtk3 を起動して、入力メソッドに「Keyboard – 日本語」があることを確 認する. もしあれば, その項目を「^」を押して最上段に移動する. もしなければ「+」を 押して追加する.

参考

● 「日本語入力の設定 (fcitx + mozc)」 <https://notekunst.hatenablog.com/entry/fcitx-mozc>